## How to create (burn) a micro SD card

1. Make sure you have some way to burn a micro SD card. This could be a card reader in a laptop, or a separate card reader (e.g. [this\)](https://www.amazon.com.au/Transcend-microSDHC-Reader-TS-RDF5K-Black/dp/B009D79VH4/ref=sr_1_17?c=ts&dib=eyJ2IjoiMSJ9.GGy0TPZlqY4bcOfU4I1kM-fcjo50H50gb3tN0DaKx1KHI1lXVr584liwlu3JOlv-XuS5QLTgzeaFOyK-vo6skU6q3mW6-RjseU2_zmJwaFegaLz-QKsoJfZCxuhWRu2RqfMPvSHLsV2ufER4ub43D2maKlN63lBi1VZ3cxbIB200Hb4PpJa79F2h_C7TU7gufGYzxqktCefgrOICB8NCxapqpXVeLHXWq4rdAQYP63N5oQn2l6HkUW7m_9uAq39Jm_0UAIx4ct-tQdirQeAH5RY-b8zACOQ7pmVBZbNti_Y.Qy8V07UOiPQPUZgCXp2vLR-u1Ty2NZeCjpNsibdidsM&dib_tag=se&keywords=External%2BMemory%2BCard%2BReaders&qid=1709653356&s=computers&sr=1-17&ts_id=4913458051&th=1). If you use built-in reader in a laptop you will likely need a SD to MicroSD adapter

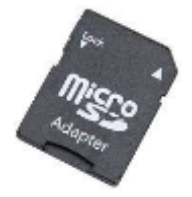

2. Download the *image* to burn from us. This is a very large file (16 GB) so make sure you have a stable connection.

3. Download and install [Balena Etcher](https://etcher.balena.io/) (the program that will write the image to the SD card)

4. Insert the MicroSD card into the reader/laptop

5. Run Balena Etcher and follow the instructions (1. choose image, 2. choose card writer, 3. click "Flash")